# <span id="page-0-0"></span>Vejledning til IMK-indtegning på Rydning og forberedelse af afgræsning 2020 (RFA2020)

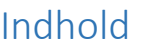

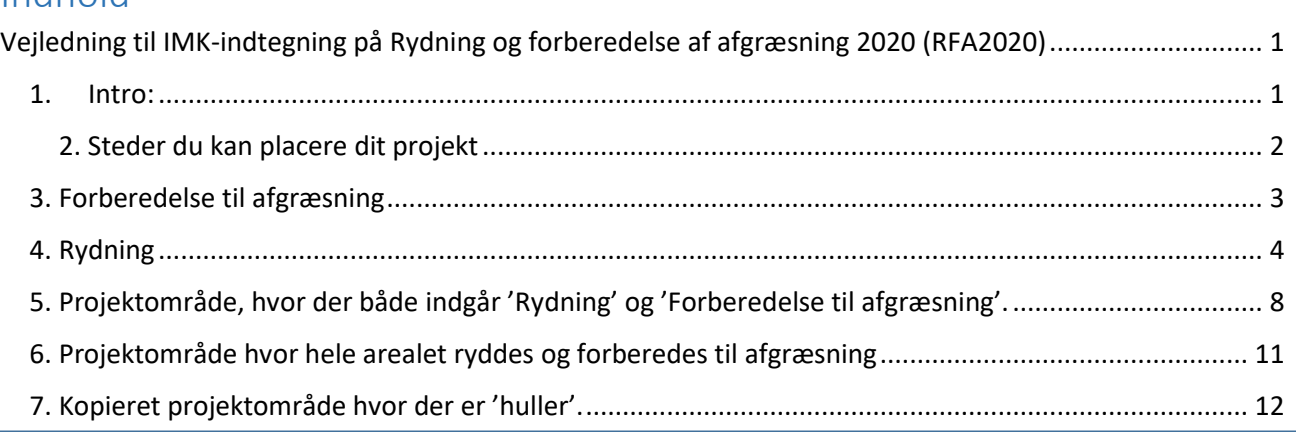

## 1. Intro:

<span id="page-0-1"></span>Ordningen er i år udvidet, til også at indeholde §3 overdrev, nationalparker med beskyttet naturtyper, og nationalparker, alle med en Høj Natur Værdi (HNV-score) lig med eller højere end 5.

Som noget nyt, skal du være opmærksom på, at der ikke længere kan være flere projektområder i én ansøgning, se figuren nedenfor.

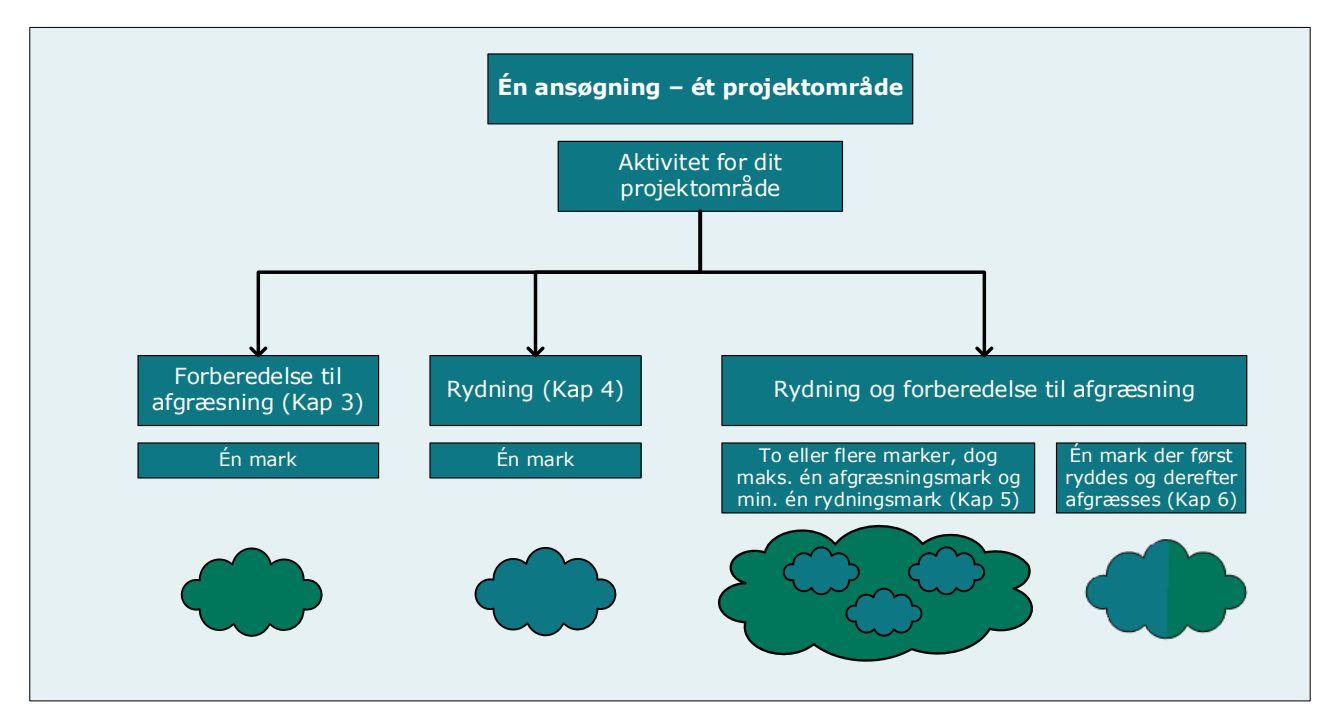

Hvis du har brug for at ansøge om flere end et projektområde har du to muligheder:

- 1.1 Du kan indtegne alle dine separate projektområder i det første markkort du åbner. Her skal du være opmærksom på, at alle dine indtegninger *skal have forskellige navne el. numre.* Dette er vigtigt, da du kan tilknytte "samme" markkort til dine efterfølgende ansøgninger, men skal vælge hvilket projektområde, der er gældende for den specifikke ansøgning. Dette angiver du i ansøgningsskemaet. Hvis du vælger denne metode skal du når du opretter dine efterfølgende og åbner IMK vælge det markkort du gerne vil anvende igen. Det gør du ved at trykke på markkortet så det bliver markeret blåt. Herefter trykker du på 'Kopier valgt og tilknyt' (1).
- 2.1 Du kan indtegne ét projektområde pr. ansøgning ved at vælge 'Opret ny og tilknyt' for hver ansøgning du opretter.

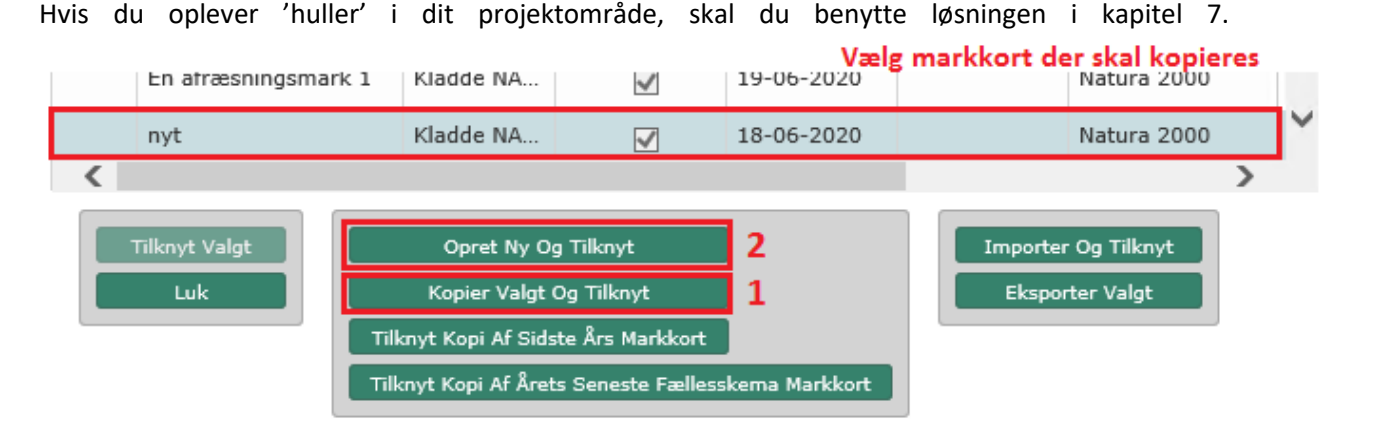

#### <span id="page-1-0"></span>2. Steder du kan placere dit projekt

1. I et Natura2000-udpeget område. Her skal min. 50% af projektet overlappe med

udpegningen. Udpegningskortet er skraveret med og forekommer i kortgruppen Natura2000-udpegninger. Du kan se størrelse på overlappet i dit skema når du har tilknyttet markkortet.

 Korttemaet 'Særlig N2000 naturtyper' viser disse arealtyper i kortet.

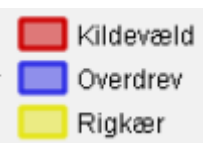

Hvis dit projekt overlapper med en af disse har det en positiv Indvirkning på din pointscore (se vejledning om pointscore.)

2. I et overdrev *udenfor* udpegning med en HNV-score større eller lig med 5. Her skal min. 0,1 ha. af projektet overlappe med dette korttema. Overdrev *uden for* udpegning er markeret som skraveret orange områder. For at se om HNV-scoren er lig med eller over 5, skal korttemaet'naturudpegninger  $\rightarrow$  HNV 5-13 2020' aktiveres.

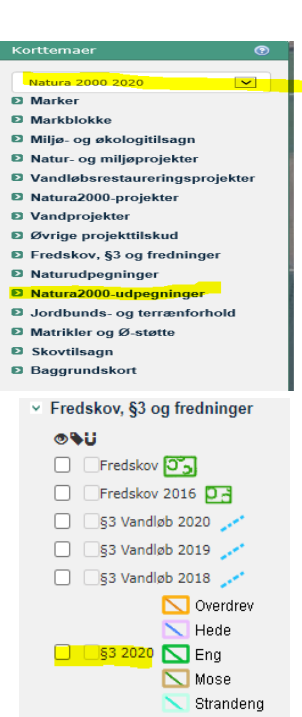

Nedenunder ses et markeret overdrev *inden for NA2000-udpegning* med og uden HNV-temaet tændt.

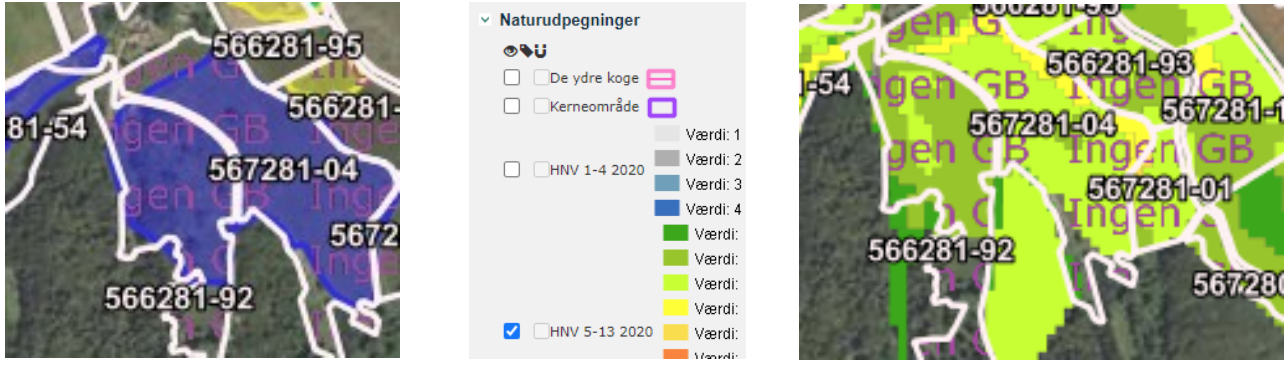

3. I en nationalpark med beskyttede naturtyper og HNV-score større eller lig med 5. Her skal min. 0,1 ha. af projektet overlappe. Nationalparker som indgår i ordningen er skraveret med  $\Box$ . For at se HNV-scoren i IMK skal laget aktiveres. Se hvordan ovenover.

### 3. Forberedelse til afgræsning

<span id="page-2-0"></span>I det tilfælde, at du har et projektområde, hvor du udelukkende forbereder til afgræsning skal du indtegne det areal du forbereder til afgræsning. Dette vil ske når du kommer til fanen '3. Indsats', det første du gør på fanen er at trykke på 'Vis/Tilknyt markkort', i øverste venstre hjørne, og 'Opret nyt og tilknyt' og navngiv dit kort. Hvis du har flere projektområder og ønsker dem i et samlet markkort, se punkt 1.1.

Ude i venstre side, hvis du trykker på 'Korttema' kan du under kortruppen Natura2000-udpegninger finde de korttemaer, som fungerer som udpegning for dit projekt. Du kan slå dem fra og til med fluebenet i venstre side, dette vil gøre det nemmere at se dem, da nogle af udpegningerne ligger på samme sted. Nederst kan du køre til højre så du kan se resten af teksten, samt hvilke symboler der er brugt til udpegningen i kortet.

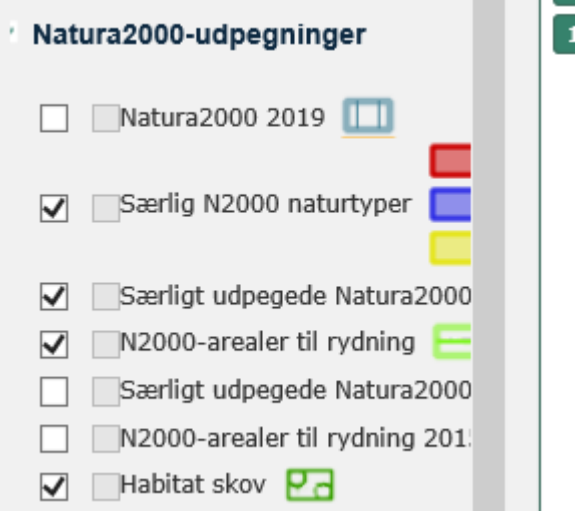

Herefter vælger du tegneredskabet 'Opret mark' i venstre side i IMK og indtegne marken. I IMK kaldes alle indtegninger for marker, men det har ikke nogen betydning for din ansøgning. Dobbeltklik på stregen for at afslutte indtegningen. Tryk næste. Angiv marknummer eller navn. Du navngiver selv, men der må maks. være 10 karakterer i navnet og visse tegn er ikke tilladt. Tryk gem og luk pop-up vinduet.

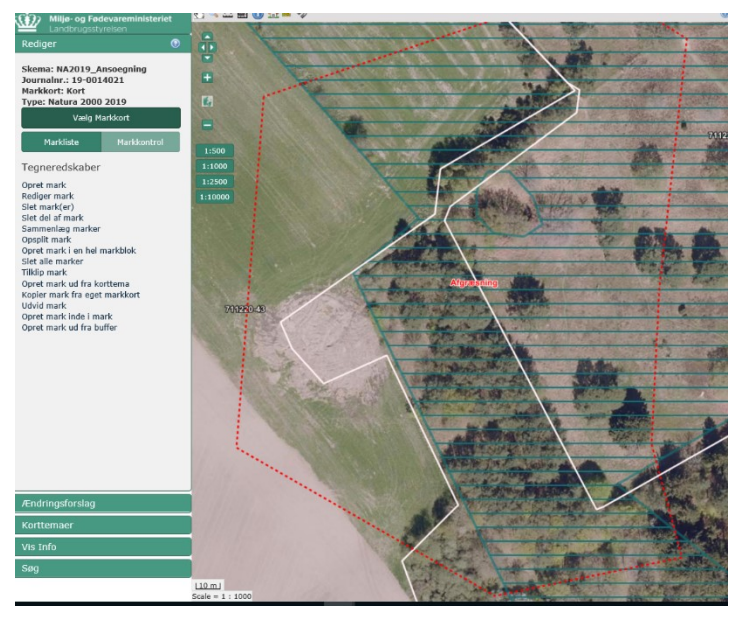

Derefter går du tilbage til ansøgningsskemaet og trykker 'Hent Marker fra IMK' i øverste venstre side af skærmen. Tryk udfør. Herefter går du til ansøgningsskemaets sektion 3.B og vælger 'Forberedelse til afgræsning' og herefter vælger du den mark, der udgør projektområdet

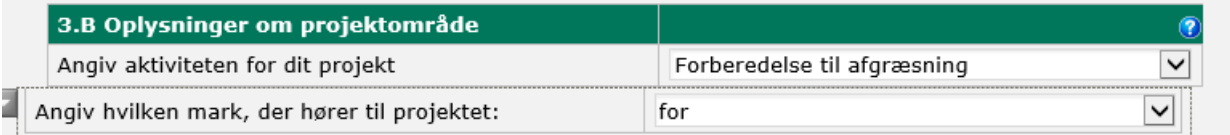

I dette tilfælde hedder marken 'for'.

Du har nu angivet et projektområde, hvor hele det indtegnede areal forberedes til afgræsning. Du kan nu køre beregningen "indlæs projektdata' og udfylde resten af indsat fanen.

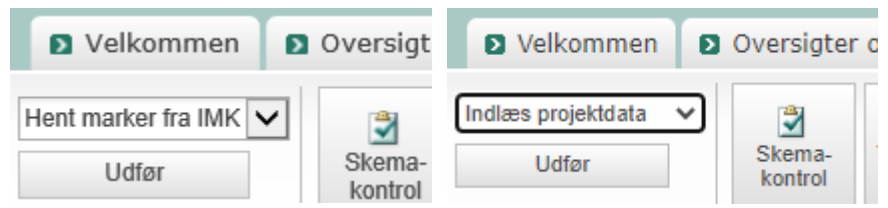

#### 4. Rydning

<span id="page-3-0"></span>Dette afsnit skal du kun følge i det tilfælde, at du har et areal, som du udelukkende rydder. Hvis du efterfølgende forbereder samme areal til afgræsning skal du følge afsnit 6,

Du skal indtegne dine marker når du er kommet til fanen '3. Indsats'. Tryk nu på 'Vis/Tilknyt markkort' og 'Opret nyt og tilknyt' og navngiv dit kort. Du skal kun oprette et nyt kort, første gang du skal indtegne en mark. Se afsnit 3 for gennemgang af disse faner.

Ude i venstre side, hvis du trykker på 'Korttema', kan du under kortgruppen Natura2000-udpegninger finde de korttemaer, som fungerer som udpegning for dit projekt. Du kan slå dem fra og til med fluebenet i venstre side, dette vil gøre det nemmere at se dem, da nogle af udpegningerne ligger på samme sted. Nederst kan du scrolle til højre så du kan se resten af teksten, samt hvilke polygoner der er brugt til udpegningen i kortet.

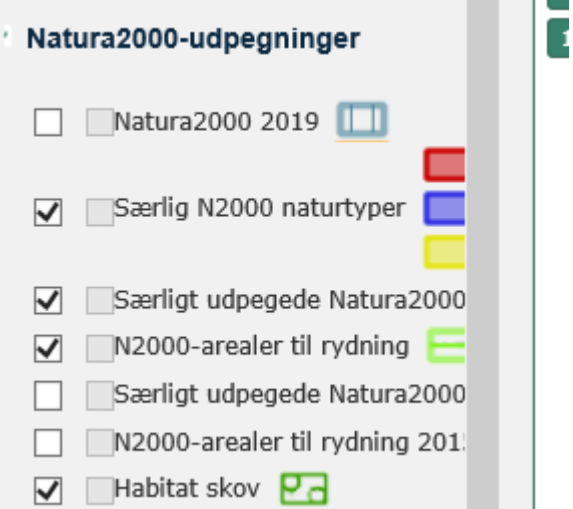

Dine marker med 'Rydning' skal ligge inden for arealer der er udpeget til rydning, disse er markeret med 'N2000-arealer til rydning'. Du kan med fordel slå laget 'Særlig N2000 naturtyper' fra når du indtegner din rydningsmark, da det kan være svært at skelne imellem de forskellige kort.

Nedenfor er laget 'Særlig N2000 naturtyper' slået hhv. til, hvilket viser sig med den gule markering på kortet, og fra, hvilken viser et markeret rydningsareal (grønt).

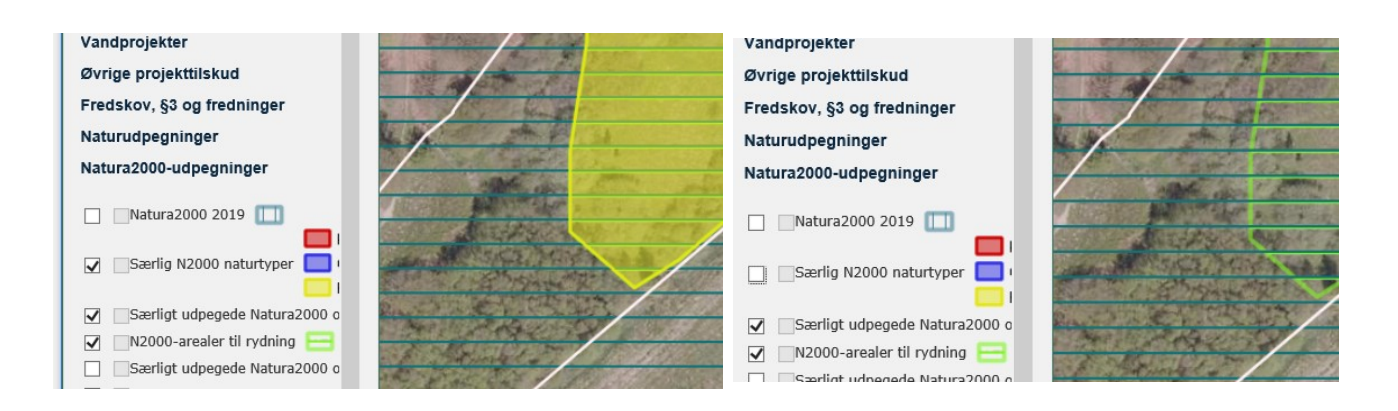

Begynd med at indtegne det areal du rydder i IMK med tegneredskabet 'Opret mark' i venstre side af skærmen i IMK. Dobbeltklik på stregen for at afslutte indtegningen. Tryk næste. Angiv marknummer. Tryk gem og luk pop-up.

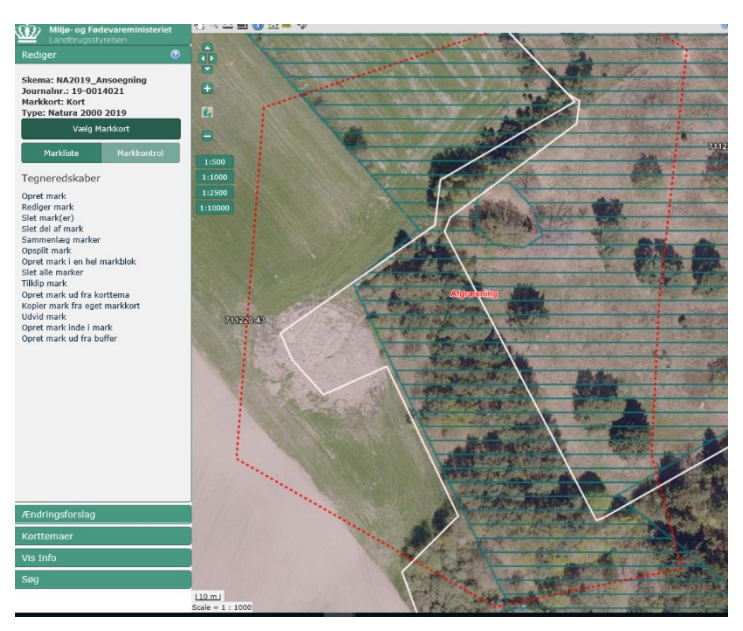

Hvis du skal rydde hele det areal som der er udpeget til rydning kan du med fordel bruge værktøjet 'Opret mark ud fra korttema' og vælge korttemaet 'NA2000-arealer til rydning' i rullelisten og derefter klikke med musen på den polygon du ønsker at oprette marken ud fra.

Opret mark ud fra korttema

Forrige Gem

Når du har trykket Gem kan du altid bruge værktøjet 'Rediger mark' hvis dit projektområde er lidt anderledes end det udpegede.

Derefter går du tilbage til ansøgningsskemaet

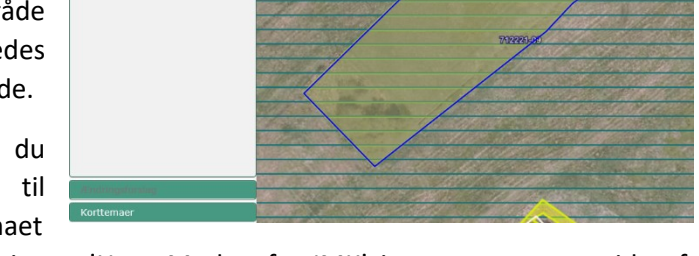

og kører beregningen 'Hent Marker fra IMK' i øverste venstre side af skærmen. Tryk udfør.

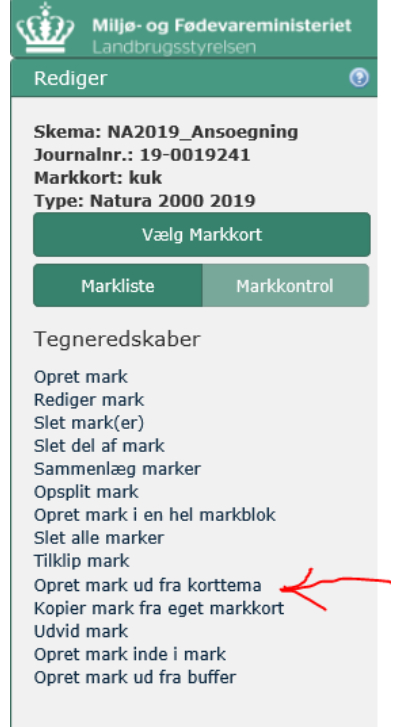

Du har nu angivet et projektområde, hvor hele det indtegnede areal ryddes. Du skal nu gå ind i ansøgningsskemaet og køre beregningen 'Hent marker fra IMK'. Herefter vælger du aktivitet og mark i sektion 3.B og svare på de spørgsmål der kommer frem.

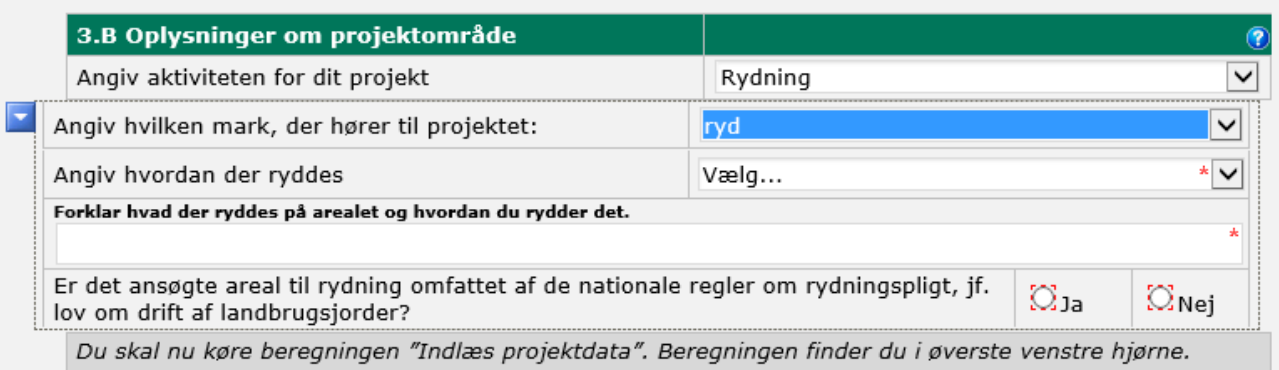

#### 5. Projektområde, hvor der både indgår 'Rydning' og 'Forberedelse til afgræsning'.

<span id="page-7-0"></span>Dette kapitel omhandler de kombinationsprojekter, hvor der er op til flere små rydninger inde i et afgræsningsprojektet.

Indtegn først den mark, som du forbereder til afgræsning, det vil sige den mark som udgør dit projektområde, og som også er den mark du hegner, hvis du opsætter ydre hegn i dit projektområde. Det gør du ved at vælge tegneredskabet 'Opret mark' i venstre side af IMK under 'Rediger'. Dobbeltklik på stregen for at afslutte indtegningen. Tryk næste. Angiv marknummer. Du bestemmer selv navngivningen af markerne, men de må max være 10 karakterer. Tryk gem.

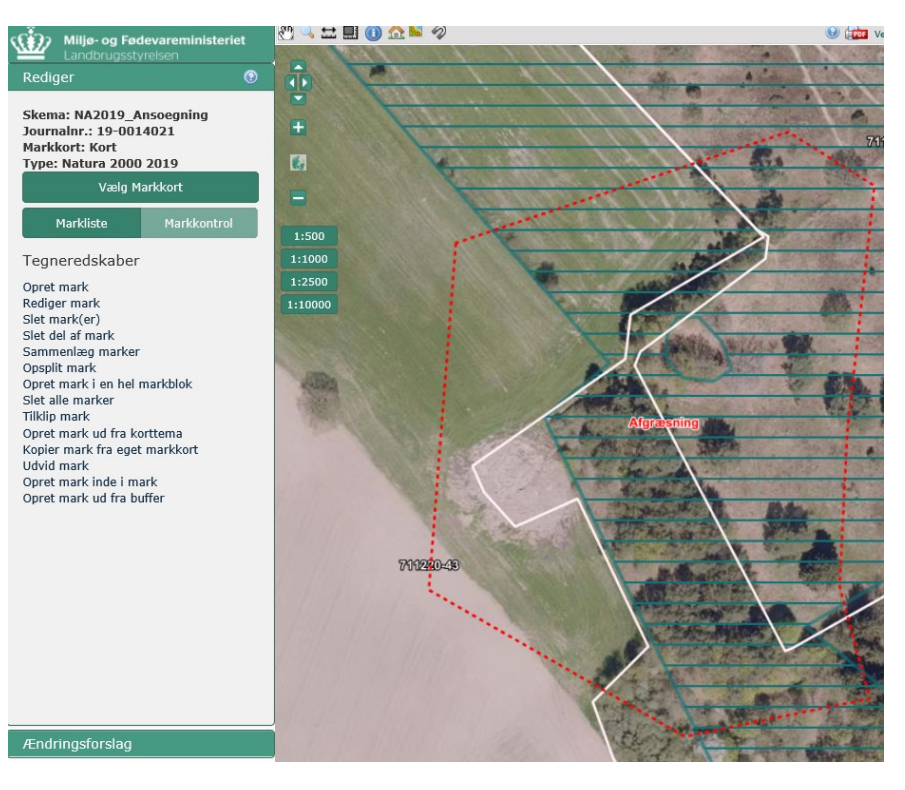

Herefter vælger du tegneredskabet 'Opret mark inde i mark' og trykker på den allerede indtegnede afgræsningsmark, hvor du ønsker at markere det areal, som du rydder og efterfølgende vil forberede til afgræsning. Indtegn nu marken og tryk næste. Dobbeltklik for at afslutte indtegningen.

Du kan nu skifte imellem afgræsningsmarken og det ny indtegnede areal til rydning ved at trykke på 1 og 2.

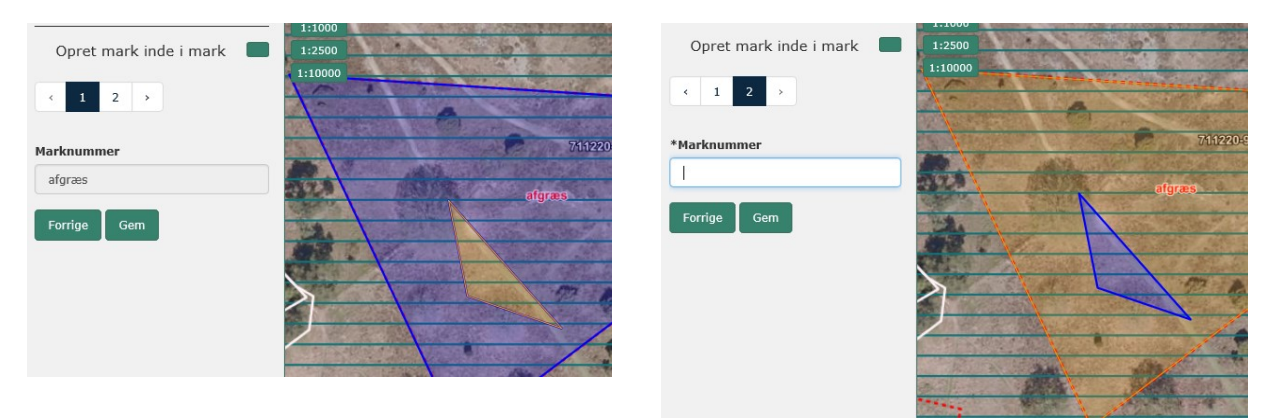

Vælg rydningsarealet ved at vælge "2" og angiv marknummer for rydningsarealet.

Du kan bruge 'Opret mark inde i mark' flere gange i samme afgræsningsmark, som vist på billedet nedenfor med markerne som er navngivet 'R og F1' og 'R og F2'.

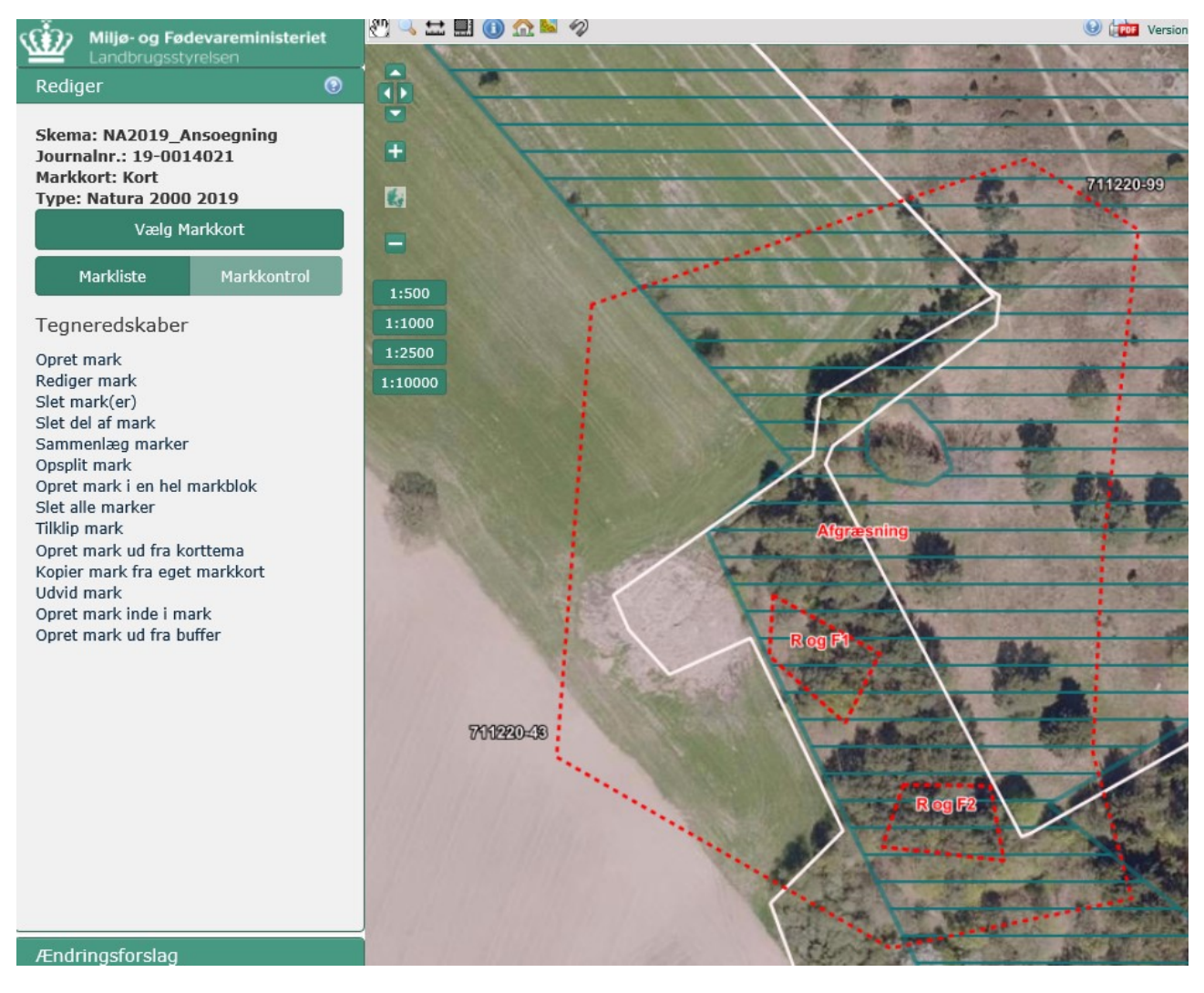

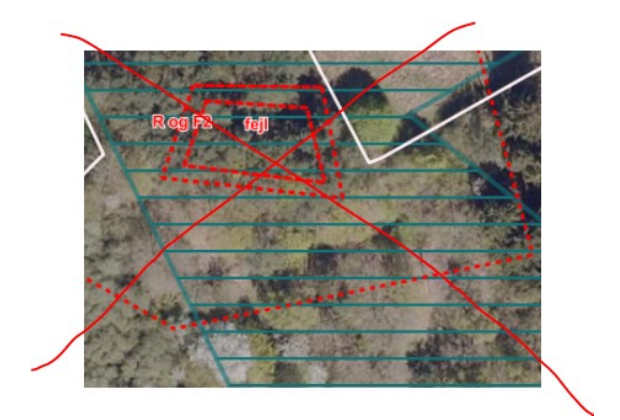

**OBS OBS OBS** Du må dog ikke oprette en mark inde i de små rydningsmarker:

Herefter går du tilbage til ansøgningsskemaets indsatsfane og kører beregningen 'Hent marker fra IMK'.

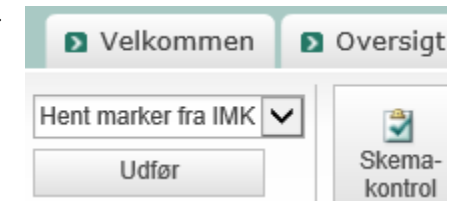

Du skal nu angive dine marker via rullelisterne. Hvis der er mere end en rydningsmark i din afgræsningsmark, skal du trykke på 'tilføj mark'. På markniveau skal du angive aktiviteten. Dvs. at dit projekt er samlet et rydning- og forberedelse til afgræsnings-projekt, men på markniveau har du en afgræsningsmark + rydningsmarker, eller en hel mark der både ryddes og er til afgræsning efterfølgende. Din afgræsningsmark er den mark der hegnes, hvis du opsætter Ydre hegn ved projektområdets grænse. Derfor er det meget vigtigt, at du ikke bytter rundt på aktiviteterne, da distancen du hegner udregnes på baggrund af Afgræsningsmarkens omkreds.

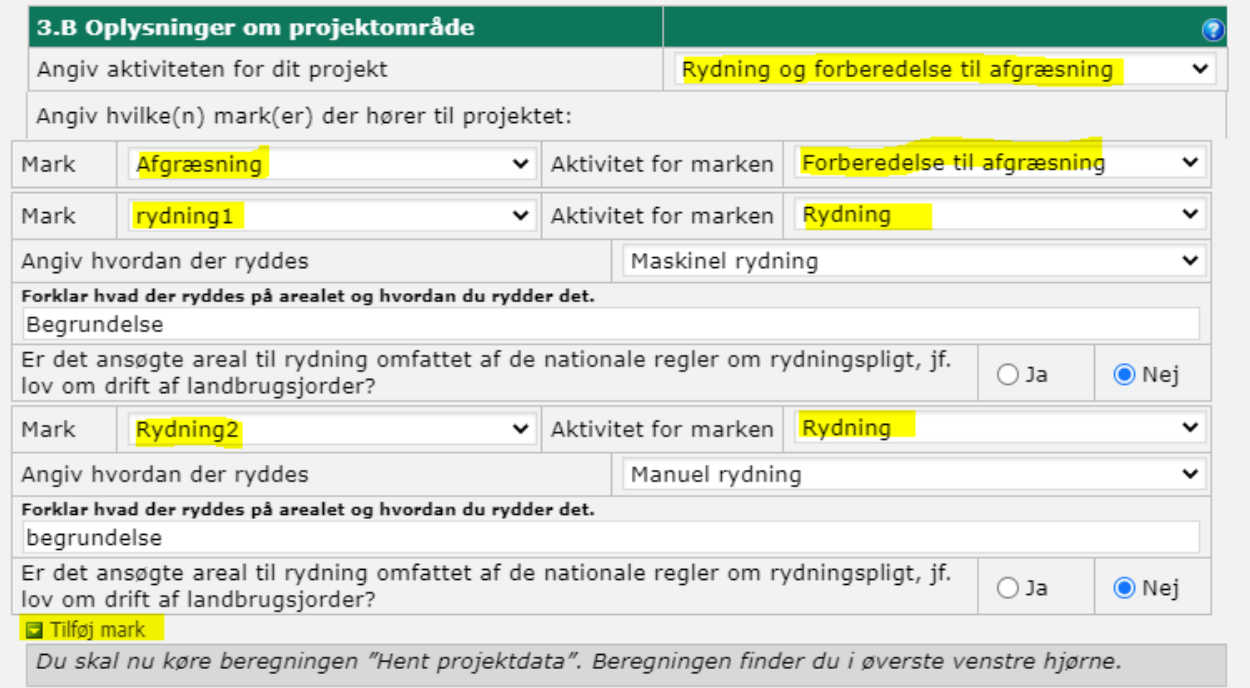

Du skal nu svare på de spørgsmål der kommer angående rydningen. Du kan herefter trykke på knappen "hent projektdata' og udfylde resten af indsatsområdefanen.

#### 6. Projektområde hvor hele arealet ryddes og forberedes til afgræsning

<span id="page-10-0"></span>Dette afsnit skal du kun benytte, hvis du forbereder til afgræsning på hele det areal du rydder.

Indtegn først en mark som repræsenterer dit projektområde ved hjælp af tegneredskabet 'Opret mark' i venstre side i IMK. Dobbeltklik på stregen for at afslutte indtegningen. Tryk næste. Angiv marknummer. Du bestemmer selv navngivningen af markerne, men de må max være 10 karakterer. Tryk gem.

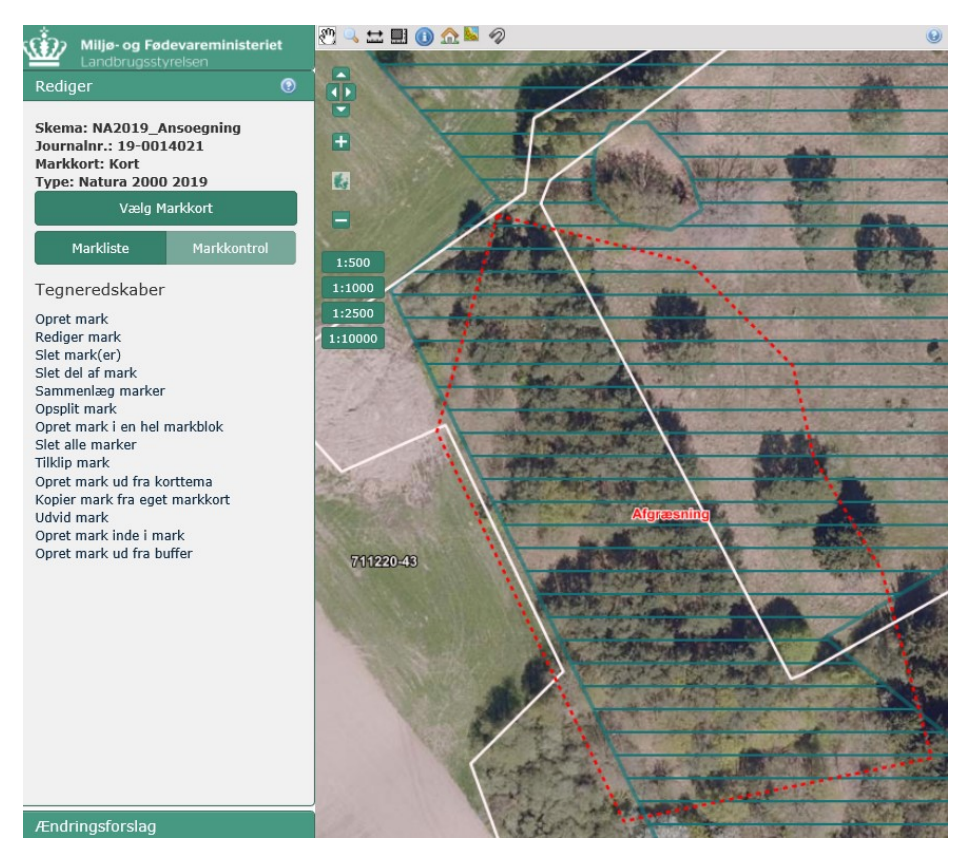

Herefter kører du beregningen 'Hent marker fra IMK' i ansøgningsskemaet.

Du vælger nu som vist nedenfor 'Rydning og forberedelse til afgræsning' i sektionen '3.B Oplysninger om projektområde' udfylder de spørgsmål, der fremkommer og kører herefter 'Hent projektdata'' og udfylder resten af din ansøgning.

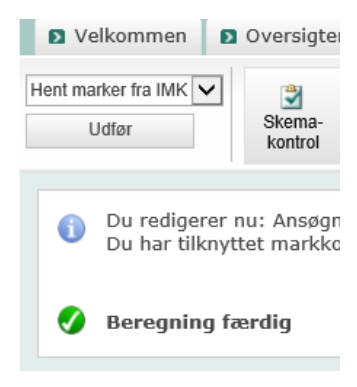

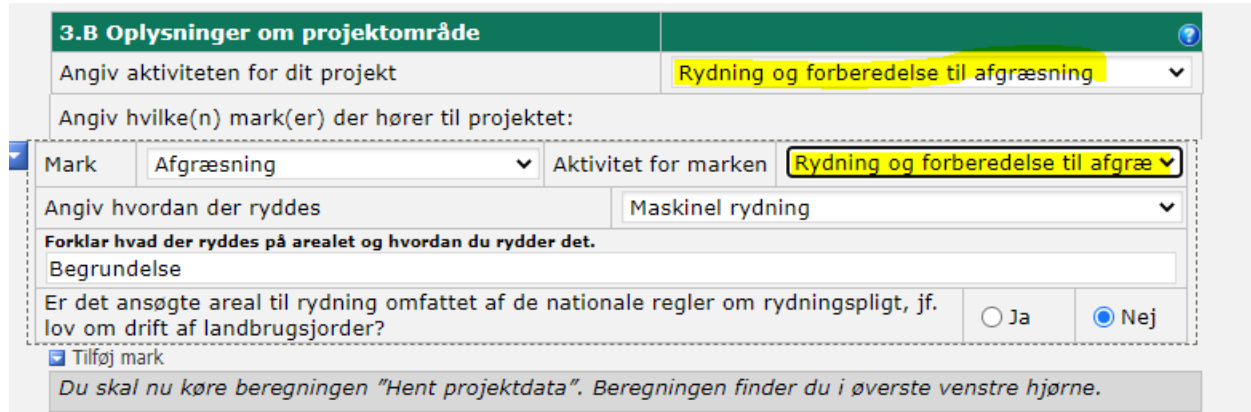

# 7. Kopieret projektområde hvor der er 'huller'.

<span id="page-11-0"></span>Hvis du benytter dig af tegneredskabet ' kopier mark fra eget markkort', så kommer alle huller i markblokpolygon med i projektområdet, dvs. omkreds af de huller tæller automatisk med i antal meter i ydre hegn/projektområdets omkreds, og arealet vil ikke indgå som en del af din indtegning. Dette vil resultere i forlænget sagsbehandlingstid og at du kan modtage høringer.

I eksemplet herunder, er træet ikke en del af markblokken. I projektområdet vil den derfor blive registreret som et indre hegn.

For at fylde hullerne ud, skal du benytte dig af tegneredskaber 'udvid mark' for at inkludere disse huller fra markblok-polygonen i projektområdet. Når man bruger 'udvid mark', så skal der tegnes en polygon løst rundt omkring de tomme pladser. Når du har trykket næste/godkend, vil 'hullet' nu være en del af dit projektområde.

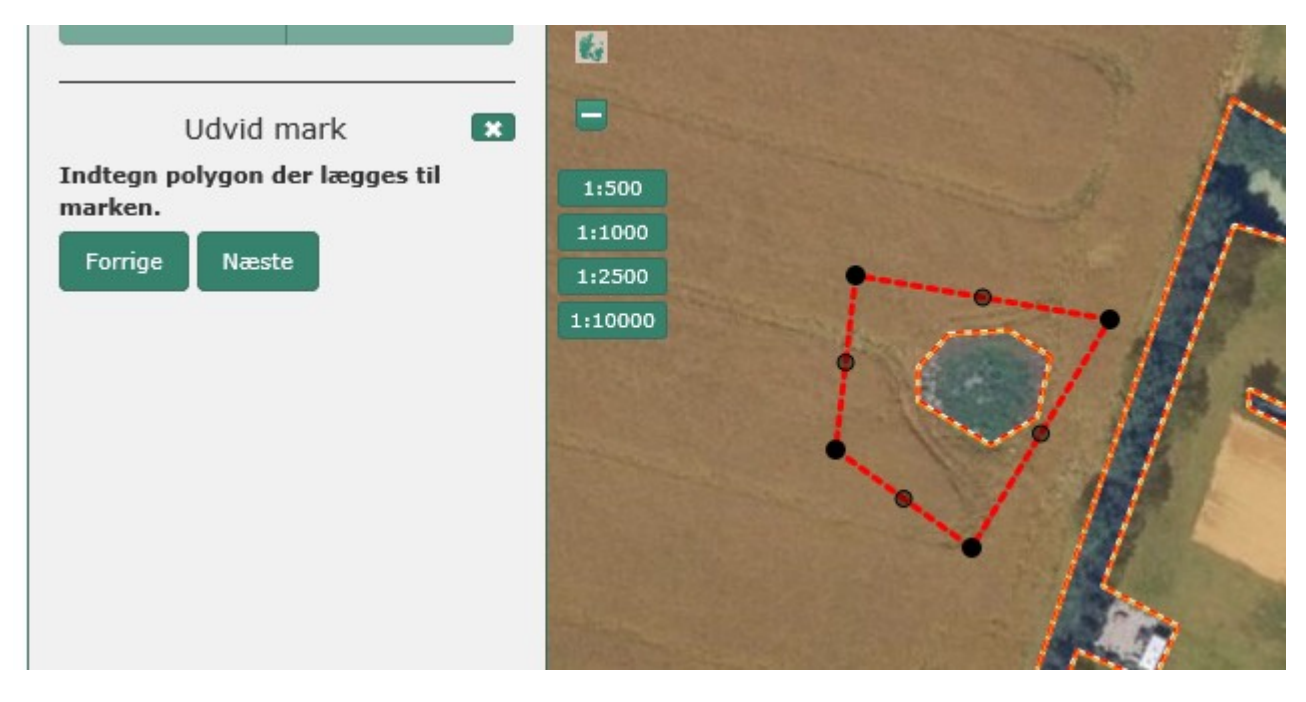